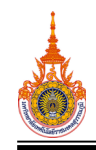

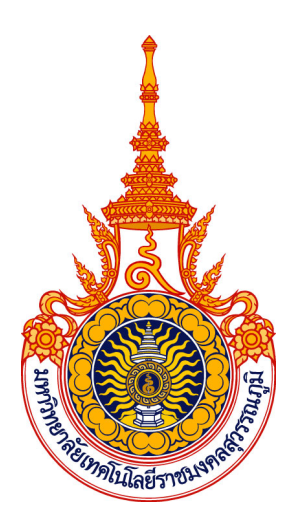

# **องคความรู เรื่อง การลงทะเบียนออนไลน สําหรับเจาหนาที่สํานักสงเสริมวิชาการและงานทะเบียน**

**สํานักสงเสริมวิชาการและงานทะเบียน**

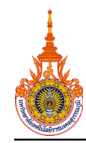

#### สารบัญ

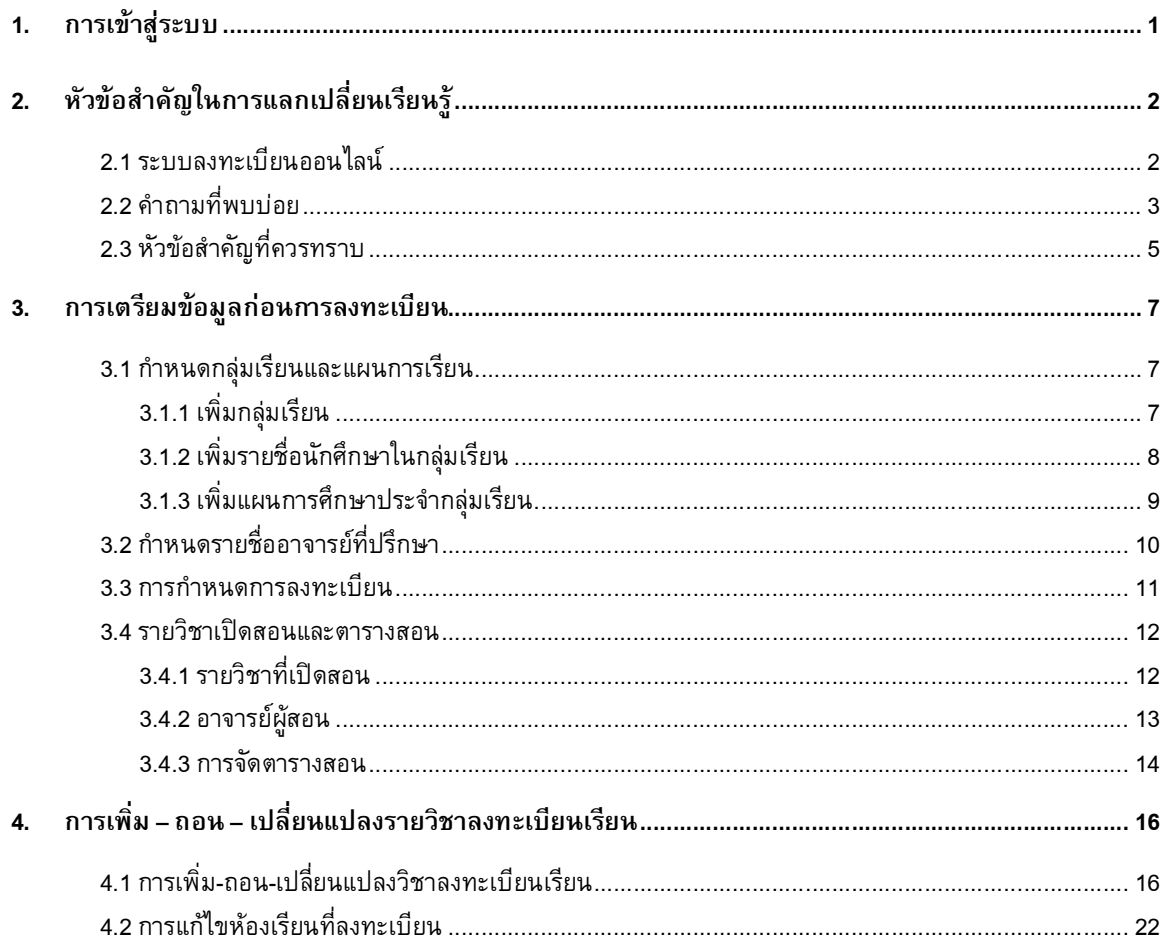

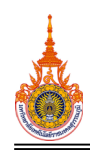

# **1. การเขาสูระบบ**

การเข้าสู่ระบบสำหรับจัดการข้อมูลอาจารย์ สามารถเข้าสู่ระบบได้ โดยเมื่อเข้าสู่ระบบ ระบบจะแสดงหน้าจอ สําหรับ Login ดังรูปที่ 1-1

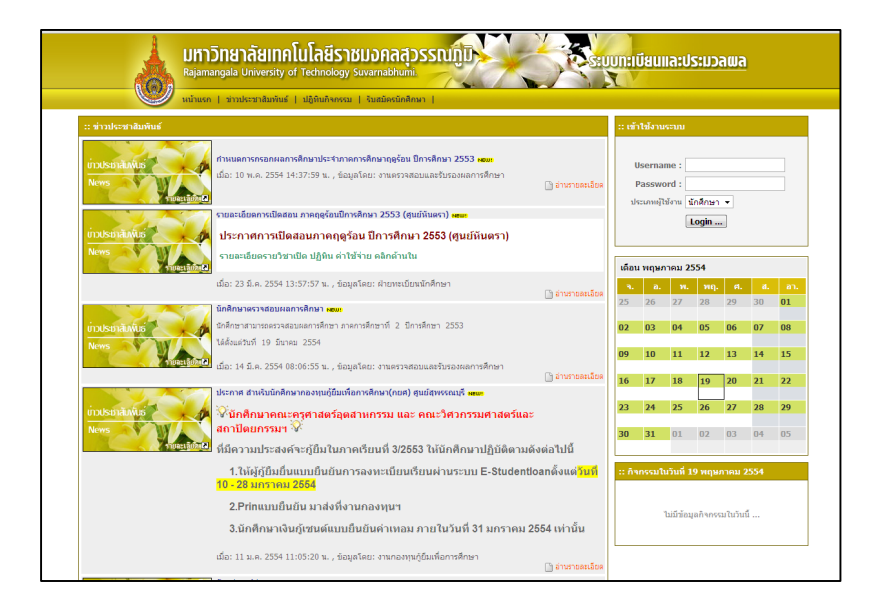

#### รูปที่ 1-1 หน้าจอ Login

เมื่อผานการตรวจสอบรหัสผูใชและรหัสผานแลว ระบบจะแสดงหนาจอหลัก เพื่อแสดงรายละเอียดของ ผู้ใช้งาน และเมนูต่างๆ ที่ผู้ใช้งานมีสิทธิ์เข้าใช้งานได้ ดังรูปที่ 1-2

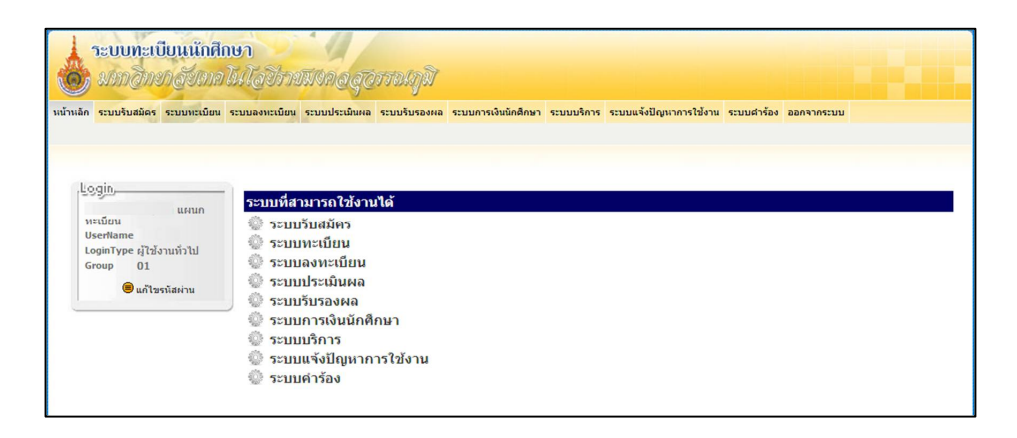

รูปที่ 1-2 หนาจอหลัก เมื่อเขาสูระบบ

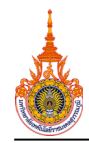

# <u>2. หัวข้อสำคัญในการแลกเปลี่ยนเรียนรู้</u>

### **2.1 ระบบลงทะเบียนออนไลน**

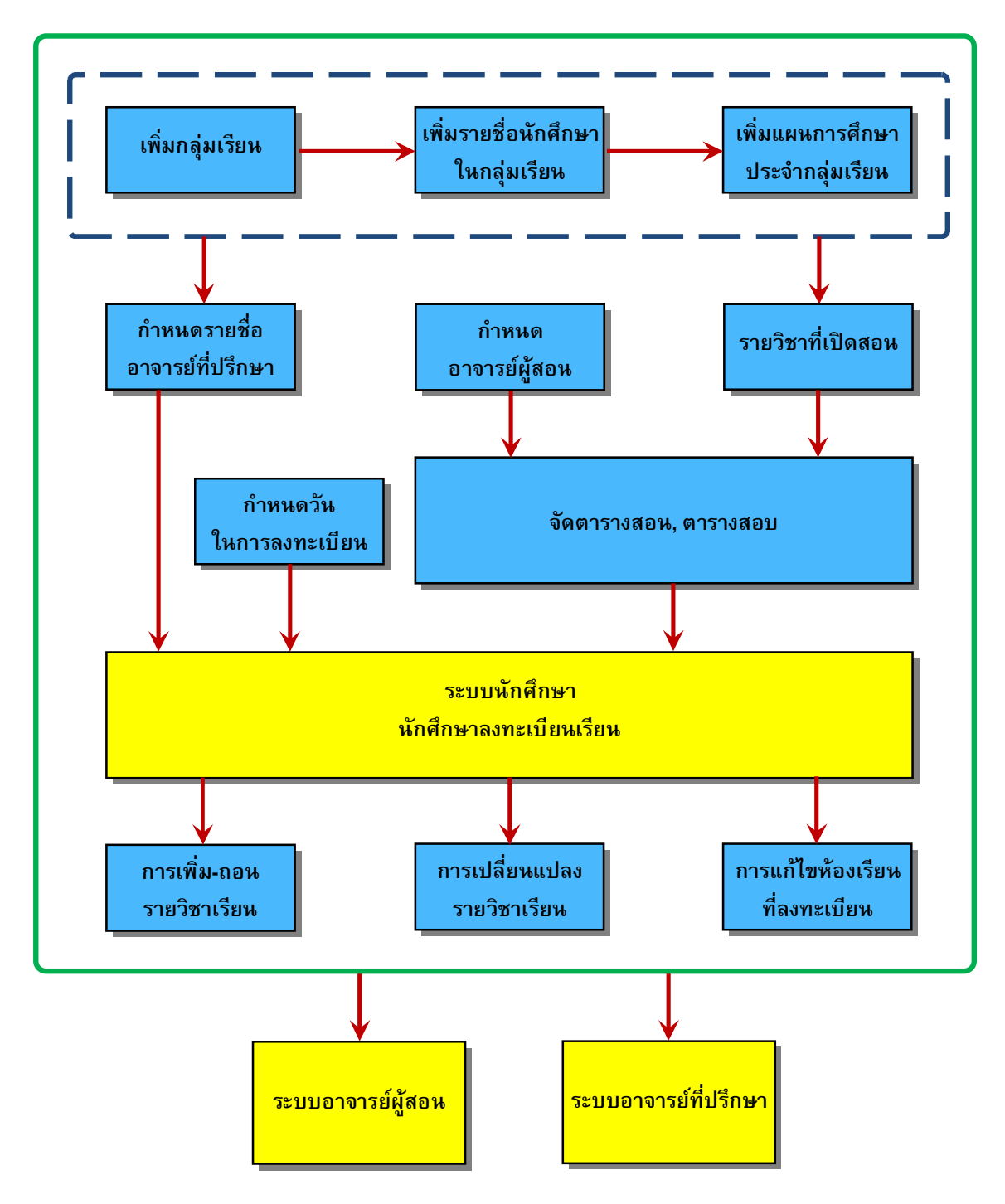

รูปที่ 2-1 แผนภาพแสดงลําดับการทํางานของเจาหนาที่ในระบบงานทะเบียน

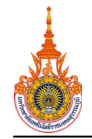

#### **2.2 คําถามที่พบบอย**

#### **ดานนักศึกษา**

**หากนักศึกษาไมสามารถลงทะเบียนเรียนในระบบทะเบียนออนไลนไดจะทําอยางไร ?**

1. ใหนักศึกษาตรวจสอบการแจงเตือนในระบบทะเบียน ลักษณะจะเปนตัวหนังสือสีแดง นักศึกษา ต้องติดต่อตามหน่วยงานที่เกี่ยวข้องก่อน จึงจะลงทะเบียนเรียนได้

- ่ 2. เจ้าหน้าที่ตรวจสอบว่าช่วงเวลานั้นเป็นกำหนดวันในการลงทะเบียนของนักศึกษานั้นหรือไม่
- **หากรายวิชาที่นักศึกษาจะลงทะเบียนมีไมครบตามแผนการเรียน จะทําอยางไร ?** เจาหนาที่ตรวจสอบในระบบทะเบียนตามขั้นตอน ดังนี้
	- **1. ปญหาที่เกิดจากการกรอกวิชาในเมนู "แผนการศึกษา" ไมครบถวน**
		- หากวิชาที่นักศึกษาแจงตรงตามแผนการเรียน ใหตรวจสอบวาวิชานั้นมีในระบบหรือไม จากนั้นให

ดําเนินการดังนี้

- 1) หากไมมีวิชานั้นปรากฏ ใหเติมวิชาใหครบถวน
- 2) หากมีวิชานั้นปรากฏอยู่แล้ว ให้ดำเนินการตามข้อ 2.

**2. ปญหาที่เกิดจากการซ้ําซอนของรายวิชาเปดสอน** ตรวจสอบในเมนู"รายวิชาที่เปดสอน" วา เปนประเภท "เฉพาะวิชาจากแผนการเรียน" หรือ "เฉพาะวิชาที่เปดเพิ่ม"

จากปญหาที่เกิดขึ้นนี้ ในเมนู "รายวิชาที่เปดสอน" จะตองปรากฏประเภทของวิชานั้นจะเปน "เฉพาะวิชาที่เปดเพิ่ม" ใหดําเนินการตามขั้นตอน ดังนี้

1) ใหลบวิชานั้นทั้งเมนู "แผนการศึกษา" และ "รายวิชาที่เปดสอน" ออก (หากมีการกรอก ตารางสอนแลว ใหลบตารางสอนนั้นออกดวย)

2) เพิ่มวิชานั้นลงไปในเมนู "แผนการศึกษา" ลงไปใหม่ และจัดตารางสอนใหม่

 **เมื่อนักศึกษาลงทะเบียนผานระบบแลวแตไมสามารถสั่งพิมพใบลงทะเบียนได จะทําอยางไร ?** ตองใหนักศึกษาตรวจสอบและปฏิบัติตามใหครบทั้ง 2 ขอ ดังนี้

1. ให้นักศึกษาตรวจสอบสถานการณ์ลงทะเบียนให้เป็นสถานะ "อาจารย์อนุมัติ" เท่านั้น หากเป็น สถานะอื่นใหติดตออาจารยที่ปรึกษาเพื่อทําการอนุมัติการลงทะเบียนเรียน

2. ให้นักศึกษาชำระเงินค่ากิจกรรมนักศึกษาให้เสร็จสิ้น

#### **เมื่อนักศึกษาลงทะเบียนแลว แตมีวิชาในใบลงทะเบียนไมครบ จะทําอยางไร ?**

เจาหนาที่ตรวจสอบในเมนู "ระบบลงทะเบียน > ลงทะเบียนนักศึกษา" วาวิชานั้นเปนวิชาที่ลงทะเบียน นั้นเป็นสถานะ "ลงปกติ" หรือไม่ หากเป็นสถานะ "เพิ่ม" หรือ "ถอน" วิชาจะไปปรากฏในเมนู "รายชื่อนักศึกษาที่เพิ่ม-ถอนรายวิชา" แทน ดังนั้นในใบลงทะเบียนเรียนจึงไมปรากฏวิชานั้น

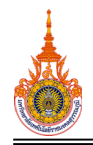

#### **หากนักศึกษาตองการเพิ่ม-ถอน-เปลี่ยนแปลงวิชาลงทะเบียนเรียน จะทําอยางไร ?**

หากศูนย์การศึกษาใดที่ไม่ต้องการให้นักศึกษาเพิ่ม-ถอน-เปลี่ยนแปลงวิชาลงทะเบียนเรียนเองได้ นักศึกษาจะไม่สามารถดำเนินการได้ด้วยตัวเอง ต้องให้เจ้าหน้าที่ทำการเพิ่ม-ถอน-เปลี่ยนแปลงวิชาลงทะเบียนเรียนให้ นักศึกษา (เจ้าหน้าที่สามารถกำหนดในระบบได้ โดยศึกษาได้ที่หัวข้อ "การกำหนดการลงทะเบียน")

#### **หากนักศึกษาไมพบรายวิชาในตารางสอบ จะทําอยางไร ?**

เจาหนาที่ตรวจสอบ ดังนี้

1. รายวิชานั้นเปนรายวิชาที่ขอสอบนอกตารางสอบหรือไม

2. หากวิชานั้นไมไดขอสอบนอกตารางสอบ ใหตรวจสอบในเมนู "ระบบทะเบียน > ตารางสอบ" โดย เขาไปในรายวิชาที่นักศึกษาแจง และดูวาไดบันทึกขอมูลไวหรือไม

#### **ดานอาจารย**

#### **หากอาจารยผูสอนไมพบรายวิชา หรือกลุมเรียนของนักศึกษาในระบบทะเบียน จะทําอยางไร ?**

เจาหนาที่ตรวจสอบในเมนู "ระบบทะเบียน > ตารางสอน > จัดตารางสอน" โดยเขาไปในรายวิชาที่ ้อาจารย์แจ้ง แล้วทำการตรวจสอบดังนี้

- 1. วิชานั้นได้ทำการจัดตารางสอนแล้วหรือไม่ หากยังไม่ได้จัดตารางสอนให้บันทึกข้อมูลให้ครบ
- 2. วิชานั้นบันทึกกลุมเรียนครบหรือไม หากวิชาใดสอนหลายกลุมเรียน ใหบันทึกขอมูลใหครบ ทุกกลุมเรียน

3. วิชานั้นบันทึกอาจารยผูสอนครบหรือไม หากวิชาใดมีอาจารยผูสอนหลายทาน ใหบันทึกขอมูลให ครบทุกทาน

#### **หากอาจารยผูสอนไมพบรายชื่อนักศึกษาในระบบทะเบียน จะทําอยางไร ?**

เจาหนาที่ตรวจสอบในเมนู "ระบบลงทะเบียน > ลงทะเบียนนักศึกษา" โดยตรวจสอบดังนี้

1. นักศึกษาไดลงทะเบียนเรียนวิชานั้นหรือไม

2. นักศึกษาลงทะเบียนเรียนวิชานั้นที่กลุมเรียนใด หากรายวิชาที่มีอาจารยผูสอนหลายทาน ให ตรวจสอบวานักศึกษาลงทะเบียนไวที่กลุมเรียนใด และอาจารยผูสอนในกลุมเรียนนั้นคือใคร

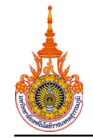

#### **2.3 หัวขอสําคัญที่ควรทราบ**

#### **1. การปรากฏรายวิชาในรายวิชาที่เปดสอน**

การบันทึกขอมูลวิชาในแผนการเรียนตามหัวขอ "เพิ่มแผนการศึกษาประจํากลุมเรียน" หนา 9 นั้น ระบบจะใช้ข้อมูลนี้ไปแสดงผลในรายวิชาที่เปิดสอนตามหัวข้อ "รายวิชาที่เปิดสอน" หน้า 12

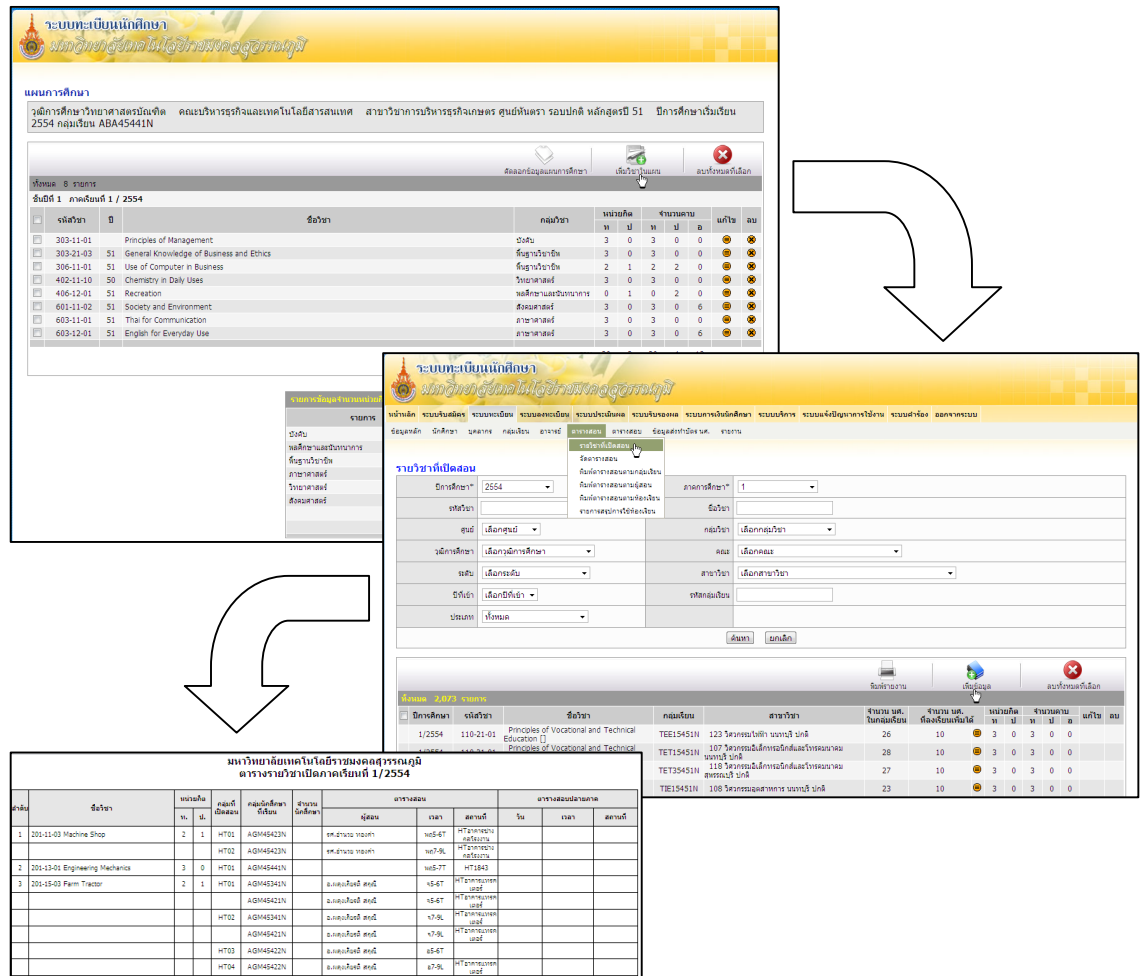

รูปที่ 2-2 รูปแสดงลําดับการทํางานของรายวิชาที่เปดสอน

#### **ขอเสนอแนะ**

1) ควรบันทึกวิชาตามแผนการเรียนใหครบถวนกอนที่จะไปจัดตารางสอน หรือการลงทะเบียนเรียน ซึ่ง จะแกไขปญหารายวิชาเปดไมครบถวนได

2) หากคณะตองการเปดรายวิชาเพิ่มนอกแผนการเรียน สามารถบันทึกวิชาเปดไดในหัวขอ "รายวิชาที่ เปิดสอน" หน้า 12

3) ควรตรวจสอบวิชาในแผนการเรียนและรายวิชาเปดใหตรงกับหลักสูตรของแผนการเรียนนั้น ๆ เนื่องจากหากรายวิชาเปดไมถูกตอง จะสงผลตอการลงทะเบียนเรียนผิดหลักสูตร หากนักศึกษาลงทะเบียนเพื่อแก F จะ มีผลต่อการคำนวณเกรดเฉลี่ย อาจทำให้นักศึกษาพันสภาพ หรือไม่สามารถสำเร็จการศึกษาได้

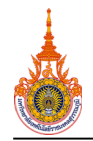

#### **2. การปรากฏขอมูลในระบบอาจารยผูสอน**

การบันทึกขอมูลตารางสอนในหัวขอ "การจัดตารางสอน" หนา 14 นั้น ระบบจะใชขอมูลนี้ไปแสดงผล ในระบบของอาจารยผูสอน ซึ่งจะทําใหอาจารยผูสอนสามารถเห็นวิชาที่สอนและนักศึกษาที่ลงทะเบียนเรียนในวิชาที่ อาจารยทานนั้นสอน

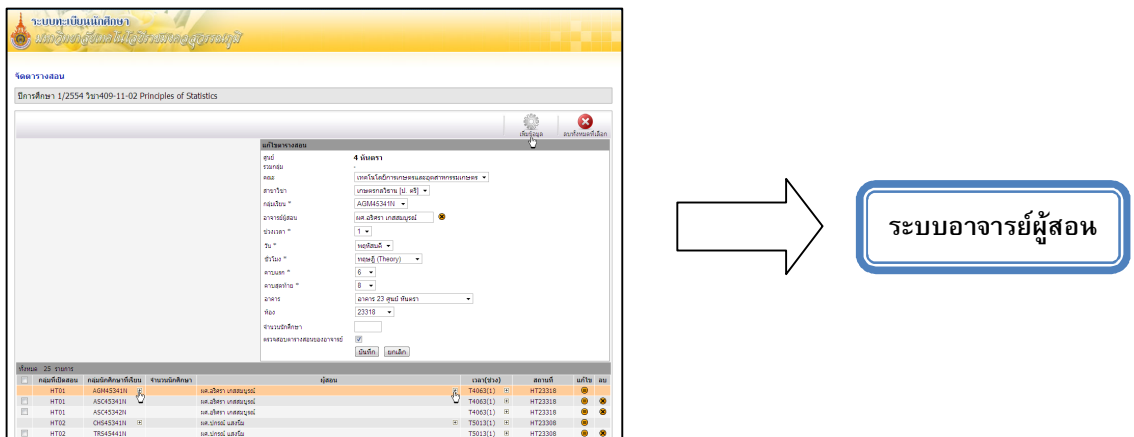

รูปที่ 2-3 รูปแสดงลําดับการทํางานของรายวิชาที่ปรากฏในระบบอาจารยผูสอน

#### **ขอเสนอแนะ**

ควรบันทึกขอมูลตารางสอนใหครบถวนกอนการลงทะเบียนเรียน เพื่ออาจารยผูสอนจะสามารถใช ประโยชนจากรายชื่อนักศึกษาที่ลงทะเบียนเรียนไดรวดเร็ว

#### **3. การปรากฏรายวิชาเพิ่ม – เปลี่ยนแปลงรายวิชาลงทะเบียนเรียนในใบลงทะเบียนเรียน**

ในการเพิ่ม – เปลี่ยนแปลงรายวิชาลงทะเบียนเรียนแบบเสียคาธรรมเนียมในหนา 17 และ 20 นั้น การ ชําระเงินจะไมรวมกับการลงทะเบียนปกติ ฉะนั้น ในใบลงทะเบียนเรียนของนักศึกษาจะไมปรากฏรายวิชาที่ขอเพิ่ม และเปลี่ยนแปลงรายวิชาแบบเสียคาธรรมเนียม แตรายวิชาทุกวิชาจะปรากฏในระบบของนักศึกษา

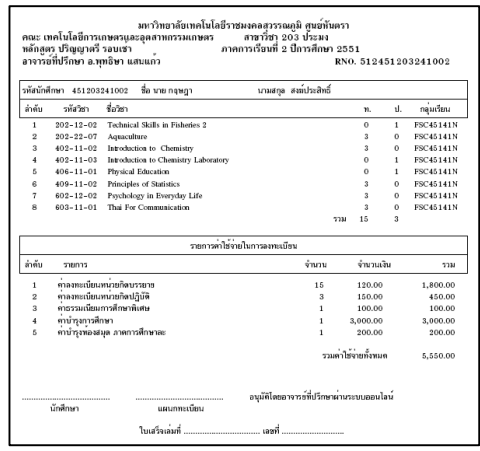

รูปที่ 2-4 รูปแสดงรายวิชาที่ปรากฏในใบลงทะเบียนเรียน

#### **ขอเสนอแนะ**

เนื่องจากนักศึกษามีความสงสัยในรายวิชาที่ปรากฏในใบลงทะเบียนไมครบถวนบอยครั้ง ขอมูลที่ไดรับนี้ จะเปนขอมูลในการที่จะตอบคําถามของนักศึกษาที่มีความสงสัยนั้นได

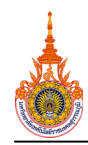

## **3. การเตรียมขอมูลกอนการลงทะเบียน การเตรียมขอมูลกอนการลงทะเบียน**

#### **3.1 กําหนดกลุมเรียนและแผนการเรียน**

สามารถเขาสูหนาจอได โดยคลิกที่เมนู "ระบบทะเบียน กลุมเรียน" ดังรูปที่ 3-1 จากนั้นทําตามขั้นตอน ดังนี้

ี <mark>3.1.1 เพิ่มกลุ่มเรียน</mark> ให้คลิกที่ "เพิ่มข้อมูล" เพื่อกำหนดกลุ่มเรียน ระบบจะปรากฏหน้าจอสำหรับใส่ข้อมูล ของกลุมเรียน กรอกรายละเอียดของกลุมเรียนใหครบถวน ดังรูปที่ 3-2

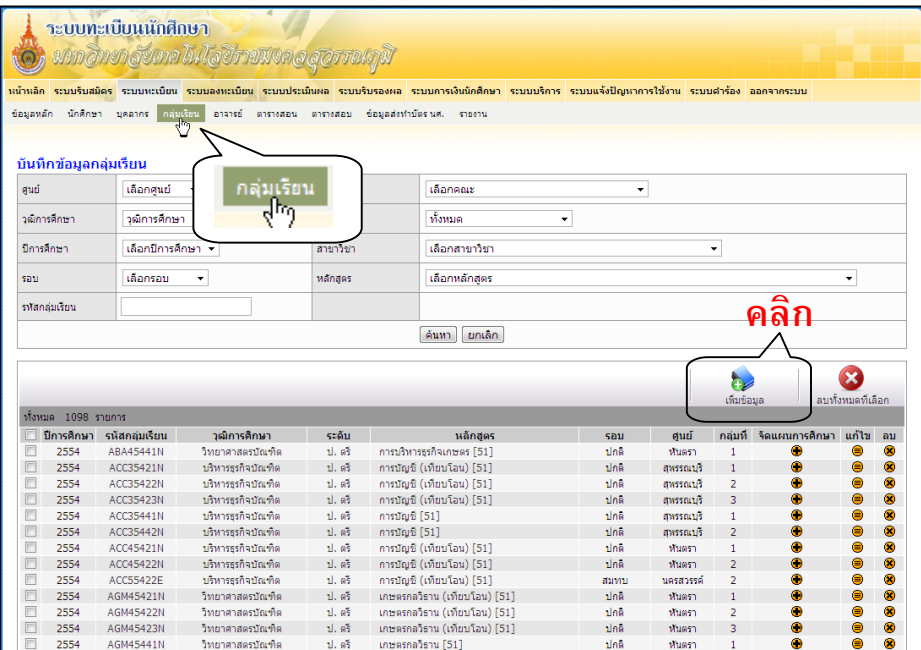

รูปที่ 3-1 หนาจอแสดงกลุมเรียน

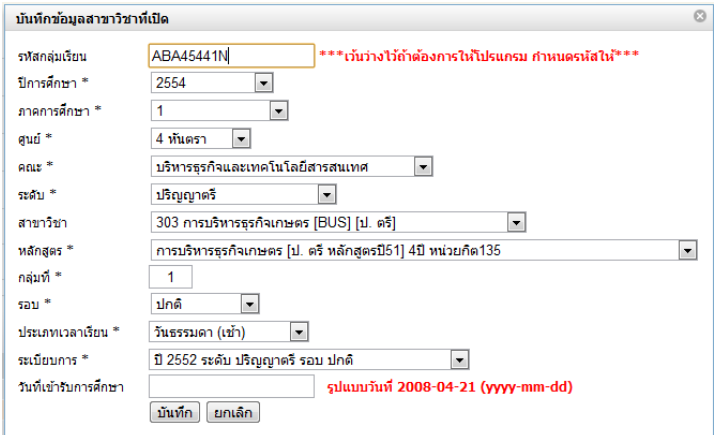

รูปที่ 3-2 หนาจอแสดงการกรอกรายละเอียดกลุมเรียน

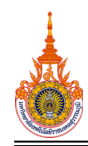

**3.1.2 เพิ่มรายชื่อนักศึกษาในกลุมเรียน** จากหนาหลักของ "กลุมเรียน" ใหคลิกที่ชื่อกลุมที่ตองการ เพื่อจะ เพิ่มรายชื่อนักศึกษาในกลุม ดังรูปที่ 3-3

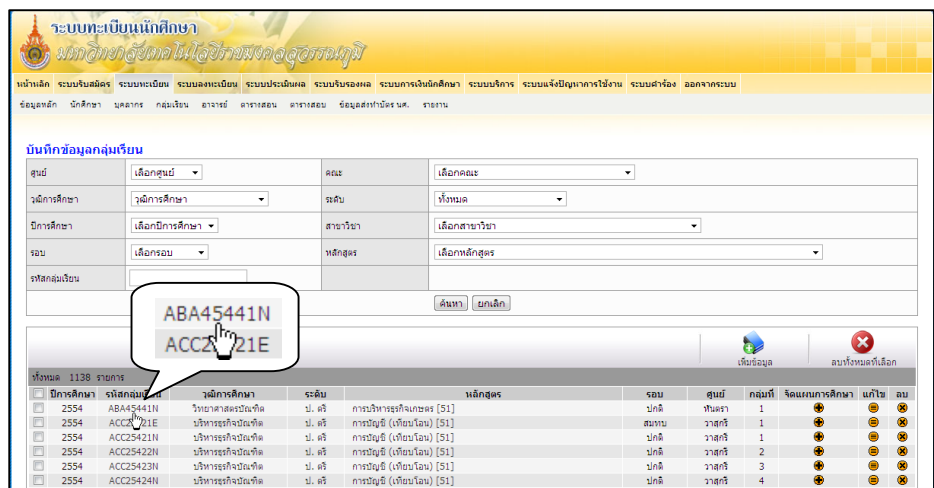

รูปที่ 3-3 หนาจอหลักกลุมเรียนสําหรับการเพิ่มรายชื่อนักศึกษา

ระบบจะแสดงรายชื่อนักศึกษาทั้งหมดที่อยู่ในสาขาวิชานั้น ให้เลือกนักศึกษาสำหรับเข้ากลุ่มเรียนนั้น โดยการ คลิกเลือกสถานะทายชื่อของนักศึกษาที่ตองการจากเครื่องหมาย ใหเปนเครื่องหมาย ดังรูปที่ 3-4

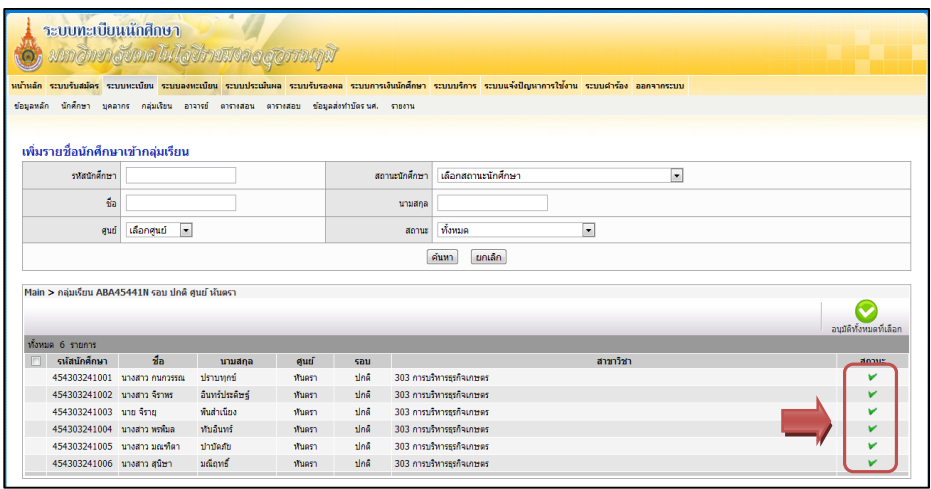

รูปที่ 3-4 หนาจอแสดงการเลือกนักศึกษาเขากลุมเรียน

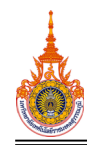

<u>3.1.3 เพิ่มแผนการศึกษาประจำกลุ่มเรียน</u> จากหน้าหลักของ "กลุ่มเรียน" ให้คลิกปุ่ม **⊕** ตรงช่องจัด แผนการศึกษาทายกลุมเรียนที่ตองการ เพื่อจะเพิ่มแผนการศึกษาประจํากลุมเรียน ดังรูปที่ 3-5

| ข้อมูลหลัก             | ระบบทะเบียนนักศึกษา | มหาอิทยาลัยยาลโนโลยีราชมงคลสุดรรณภูมิ<br>นักศึกษา บุคลากร กลุ่มเรียน อาจารย์ ดารางสอน ดารางสอน |           | หน้าหลัก ระบบรับสมัคร ระบบทะเบียน <mark>ระบบลงทะเบียน ระบบประเมินผล ระบบรับรองผล ระบบการเงินนักศึกษา ระบบแจ้งปัญหาการใช้งาน ระบบศาร้อง ออกจากระบบ</mark><br>ข้อมูลส่งทำบัตรนศ. รายงาน |                |                 |                |                               |                   |           |  |  |  |  |
|------------------------|---------------------|------------------------------------------------------------------------------------------------|-----------|----------------------------------------------------------------------------------------------------|----------------|-----------------|----------------|-------------------------------|-------------------|-----------|--|--|--|--|
| บันทึกข้อมูลกลุ่มเรียน |                     |                                                                                                |           |                                                                                                    |                |                 |                |                               |                   |           |  |  |  |  |
| aud                    | เลือกศูนย์<br>٠     |                                                                                                | nous      | เลือกคณะ                                                                                                    | ٠              |                 |                |                               |                   |           |  |  |  |  |
| วณการศึกษา             | วณการศึกษา<br>۰     |                                                                                                | szatu     | ทั้งหมด                                                                                                    |                |                 |                |                               |                   |           |  |  |  |  |
| floodoun               | เลือกปีการศึกษา -   |                                                                                                | antinotin | เลือกสาขาวิชา                                                                                                    |                |                 |                |                               |                   |           |  |  |  |  |
| sau                    | เลือกรอบ<br>۰       |                                                                                                | หลักสตร   | เลือกหลักสตร                                                                                                    | จัดแผนการศึกษา |                 |                |                               |                   |           |  |  |  |  |
| ราโสกล่มเรียน          |                     |                                                                                                |           | ยกเล็ก<br>ค้นหา                                                                                                    |                |                 |                |                               |                   |           |  |  |  |  |
| ทั้งหมด 1098 รายการ    |                     |                                                                                                |           |                                                                                                    |                |                 | ħ<br>เห็นข้อมล |                               | ลบทั้งหมดที่เลือก |           |  |  |  |  |
| ปีการศึกษา             | รหัสกลุ่มเรียน      | วณิการศึกษา                                                                                    | szău      | หลักสตร                                                                                                    | 57011          | ศนย์            |                | กลุ่มที่ จัดแผนการศึกษา แก้ไข |                   | au        |  |  |  |  |
| F<br>2554              | ARA45441N           | วิทยาศาสตราในทิต                                                                               | 1.95      | การบริหารธรกิจเกษตร [51]                                                                                                    | ปกติ           | Wuesh           | п              |                               | ⊜                 | $\bullet$ |  |  |  |  |
| œ<br>2554              | ACC35421N           | บริหารธรกิจบัณฑิต                                                                              | 1.95      | การบัญชี (เทียบโอน) [51]                                                                                                    | tină           | สพรรณบริ        | $\mathbf{1}$   | 8                             | ⊜                 | $\bullet$ |  |  |  |  |
| F<br>2554              | ACC35422N           | บริหารธรกิจบัณฑิต                                                                              | 1.95      | การบัญชี (เทียบโอน) [51]                                                                                                    | tină           | สพรรณบริ        | $\overline{2}$ | ۰                             | e                 | œ         |  |  |  |  |
| F<br>2554              | ACC35423N           | บริหารธรกิจบัณฑิต                                                                              | 1.93      | การบัญชี (เทียบโอน) [51]                                                                                                    | dnā            | สพรรณบริ        | 3              | $\bullet$                     |                   | œ         |  |  |  |  |
| E<br>2554              | ACC35441N           | บริหารธรกิจบัณฑิต                                                                              | 1.93      | การบัญชี [51]                                                                                                    | dnā            | awssorus        |                | ۰                             |                   | œ         |  |  |  |  |
| 2554                   | ACC35442N           | บริหารธรกิจบัณฑิต                                                                              | ป. คริ    | การบัณชี [51]                                                                                                    | dos            | <b>BUSSOLUS</b> | $\overline{2}$ | Φ                             | ⊜                 | $\bullet$ |  |  |  |  |

รูปที่ 3-5 หนาจอหลักกลุมเรียนสําหรับการเพิ่มแผนการเรียนประจํากลุมเรียน

ระบบจะแสดงหนาจอแผนการศึกษา คลิก "เพิ่มวิชาในแผน" ตามรายวิชาตามแผนการเรียนที่ไดจากทางคณะ ดังรูปที่ 3-6 จะปรากฏหน้าจอสำหรับการเพิ่มวิชา เมื่อใส่รายละเอียดเรียบร้อยแล้ว ให้คลิก "บันทึก" ดังรูปที่ 3-7

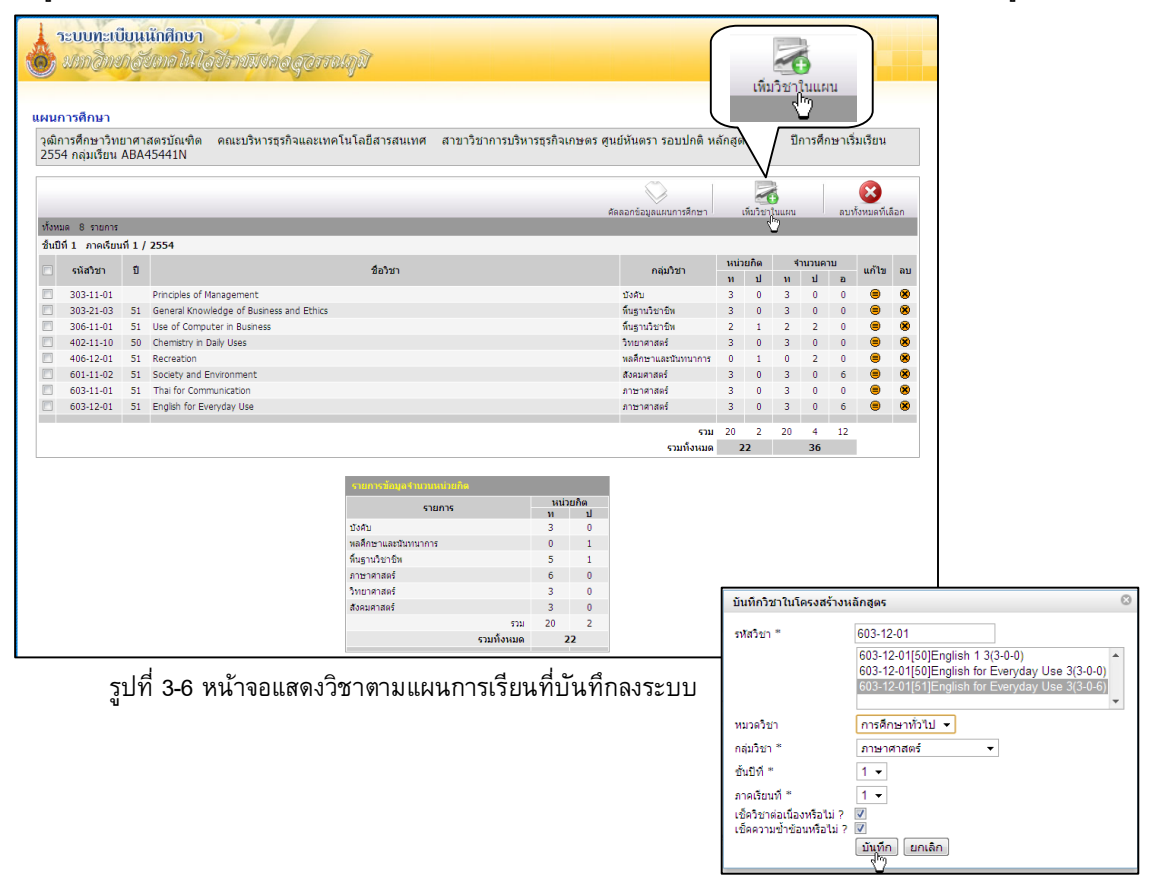

รูปที่ 3-7 หนาจอบันทึกวิชาในแผนการศึกษา

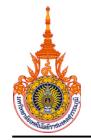

#### **3.2 กําหนดรายชื่ออาจารยที่ปรึกษา**

สามารถเข้าสู่หน้าจอได้ โดยคลิกที่เมนู "ระบบทะเบียน  $\rightarrow$  อาจารย์  $\rightarrow$  อาจารย์ที่ปรึกษา" ระบบจะแสดง อาจารยที่ปรึกษาประจํากลุมเรียน คลิก "เพิ่มขอมูล" หากตองการเพิ่มขอมูลอาจารยที่ปรึกษาเพิ่มเติม ดังรูปที่ 3-8

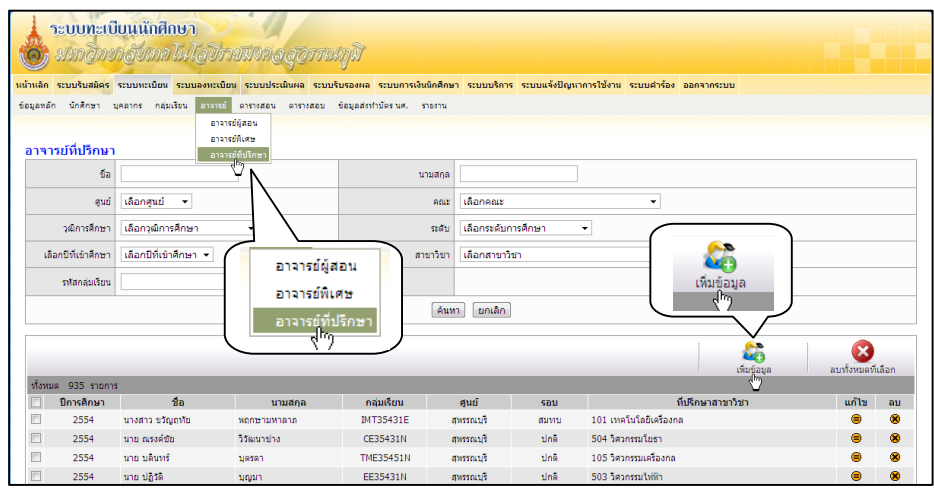

รูปที่ 3-8 หนาจอหลักอาจารยที่ปรึกษา

้ระบบจะแสดงหน้าจอสำหรับบันทึกข้อมูลตามที่ระบบต้องการ กรอกข้อมูลให้ครบถ้วน แล้วคลิก "บันทึก" ดังรูปที่ 3-9

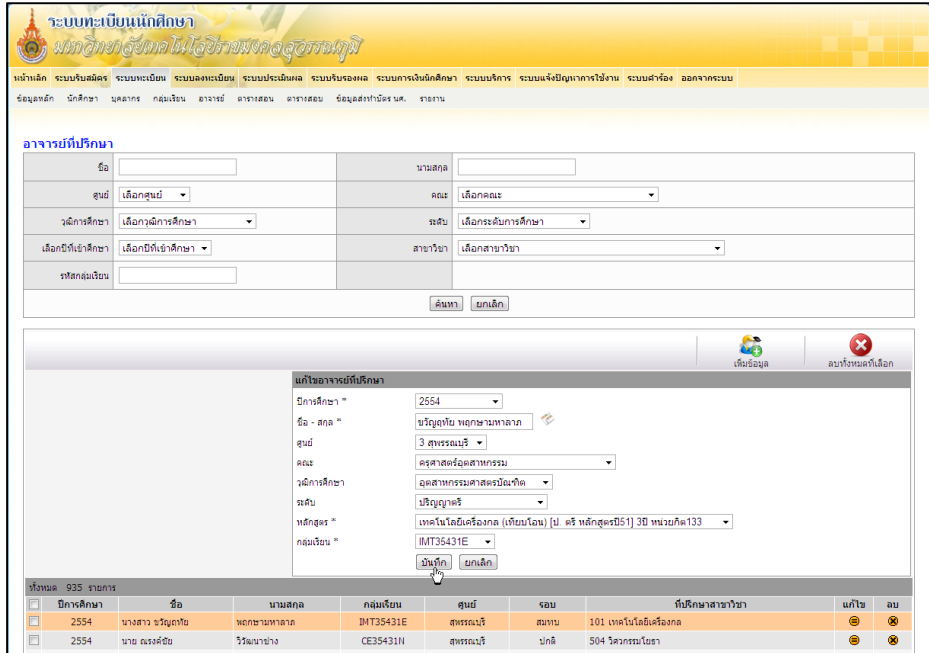

รูปที่ 3-9 หนาจอสําหรับกรอกขอมูลอาจารยที่ปรึกษา

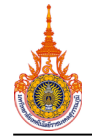

#### **3.3 การกําหนดการลงทะเบียน**

ในการลงทะเบียนเรียนในแตละภาคการศึกษาจะตองกําหนดชวงของการลงทะเบียน เพื่อควบคุมใหนักศึกษา ลงทะเบียนภายในช่วงเวลาที่กำหนดไว้ การกำหนดการลงทะเบียนสามารถเข้าสู่หน้าจอได้ โดยคลิกที่เมนู "ระบบ ลงทะเบียน  $\rightarrow$  กำหนดการลงทะเบียน" จะปรากฏรายละเอียดของวัน-เวลาในการลงทะเบียนเรียนในแต่ละภาค การศึกษา รายละเอียดดังนี้

- $-$  หากต้องการเพิ่มข้อมูลให้คลิก "เพิ่มข้อมูล" ดังรูปที่ 3-10 (หมายเลข $\, \, \bullet \,$ )
- $\,$  หากต้องการแก้ไขข้อมูลให้คลิกช่อง "แก้ไข" ดังรูปที่ 3-10 (หมายเลข  $\mathbf{Q})$
- หากต้องการลบข้อมูลให้คลิกช่อง "ลบ" ดังรูปที่ 3-10 (หมายเลข  $\bf \Theta$ )

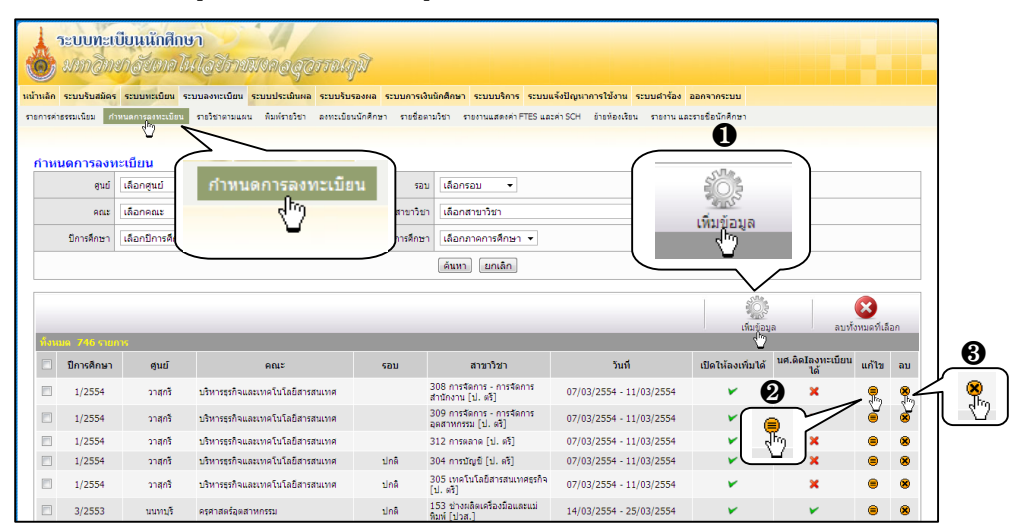

รูปที่ 3-10 หน้าจอแสดงการกำหนดการลงทะเบียน

#### **สิ่งที่ควรทราบในการกรอกขอมูล**

- หากต้องการกำหนดวันเป็นคณะ ไม่ต้องเลือกข้อมูลสาขาวิชา ดังนั้นทุกสาขาวิชาในคณะนั้นจะได้ กำหนดการเดียวกันทั้งหมด ดังรูปที่ 3-11 (หมายเลข  $\bf{0}$ )

- ชอง "เปดใหลงวิชาเพิ่มหรือไม ?" หากใสเครื่องหมาย นักศึกษาจะสามารถลงเพิ่มวิชานอกแผนการ เรียนได้ด้วยตนเอง แต่ถ้าหากไม่ต้องการก็ให้นำเครื่องหมายออก ดังรูปที่ 3-11 (หมายเลข **❷**)

- ชอง "เปดใหนศ.ติด I ลงทะเบียนได" หากตองการใหนักศึกษาติด Iลงทะเบียนไดโดยที่ยังไมแกผลระดับคะแนน I จากภาคการศึกษาที่แล้ว ก็ให้ใส่เครื่องหมาย <mark>V</mark> แต่ถ้าหากไม่ต้องการก็นำเครื่องหมายออก ดังรูปที่ 3-11 (หมายเลข **❸** )

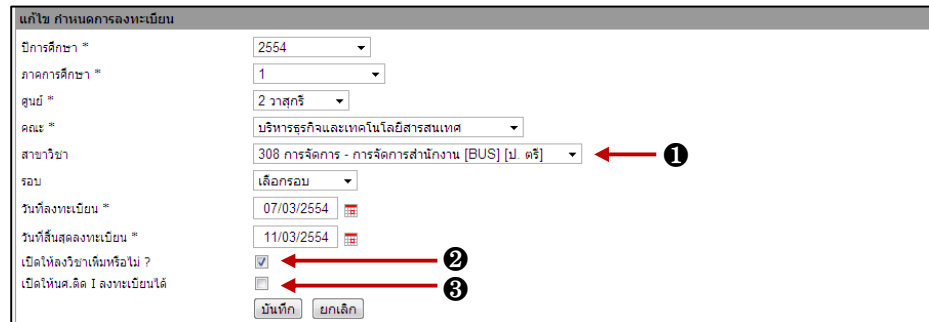

ูรูปที่ 3-11 หน้าจอการเพิ่ม-แก้ไขกำหนดการลงทะเบียน

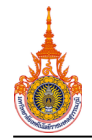

## **3.4 รายวิชาที่เปดสอนและตารางสอน**

**3.4.1 รายวิชาที่เปิดสอน** สามารถเข้าสู่หน้าจอได้ โดยคลิกที่เมนู "ระบบทะเบียน → ตารางสอน → รายวิชาที่เปดสอน" ระบบจะแสดงรายวิชาที่เปดสอนแตละภาคการศึกษา โดยระบบจะใชขอมูลจากแผนการศึกษาที่ ไดบันทึกลงระบบ (ในการเตรียมขอมูลกอนการลงทะเบียน เรื่อง เพิ่มแผนการศึกษาประจํากลุมเรียน หนา 9) ดังรูปที่ 3-12

หากมีรายวิชาที่ทางคณะตองการขอเปดเพิ่มเติมจากแผนการศึกษา ใหคลิกที่ "เพิ่มขอมูล" ดังรูปที่ 3-12 ระบบจะแสดงหน้าจอสำหรับการบันทึกข้อมูลรายวิชาเปิดสอนนอกแผนการศึกษาเพิ่มเติม ดังรูปที่ 3-13

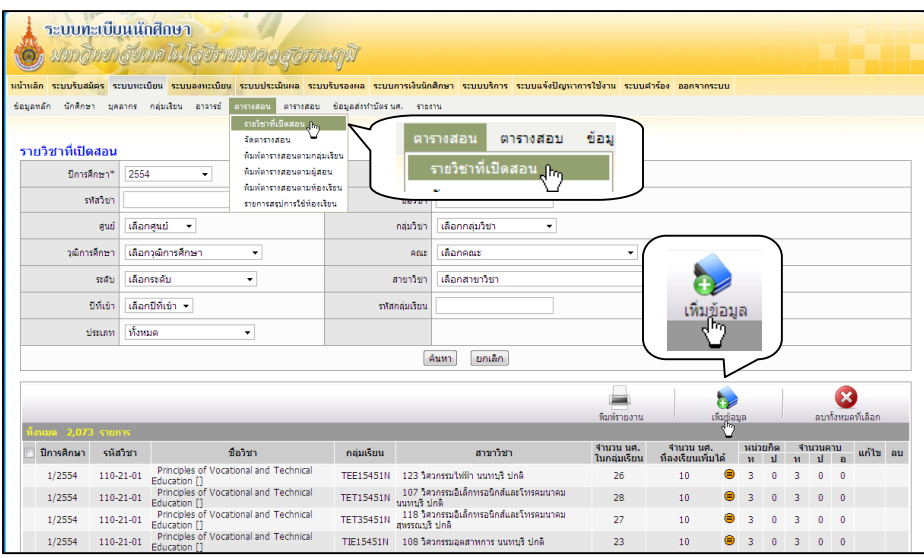

รูปที่ 3-12 หนาจอแสดงรายวิชาที่เปดสอน

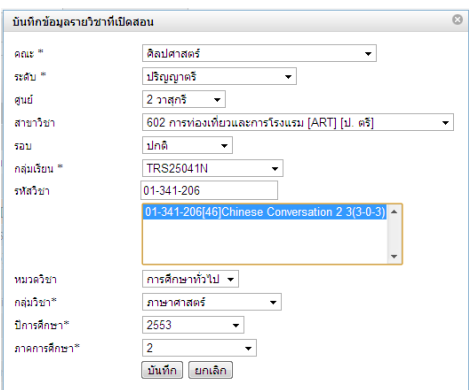

รูปที่ 3-13 หนาจอสําหรับบันทึกขอมูลรายวิชาที่เปดสอนนอกแผนการศึกษา

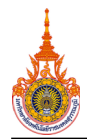

<u>3.4.2 อาจารย์ผู้สอน</u> สามารถเข้าสู่หน้าจอได้ โดยคลิกที่เมนู "ระบบทะเบียน → อาจารย์ → อาจารย์ ์ผู้สอน" จากนั้นเลือกภาคการศึกษา ระบบจะแสดงรายชื่ออาจารย์ทั้งหมด ให้คลิก<u>เลือกสถานะ</u> (อาจารย์ประจำ, ื้ง<br>อาจารย์พิเศษ, อาจารย์จ้างสอน) ที่ท้ายชื่ออาจารย์ จากนั้นกดปุ่ม<u>บันทึก</u>ข้อมูลที่รูป ┗<mark>⊣ี</mark> หากต้องการแก้ไขให้คลิก<u>แก้ไข</u> ขอมูลที่รูป ดังรูปที่ 3-14

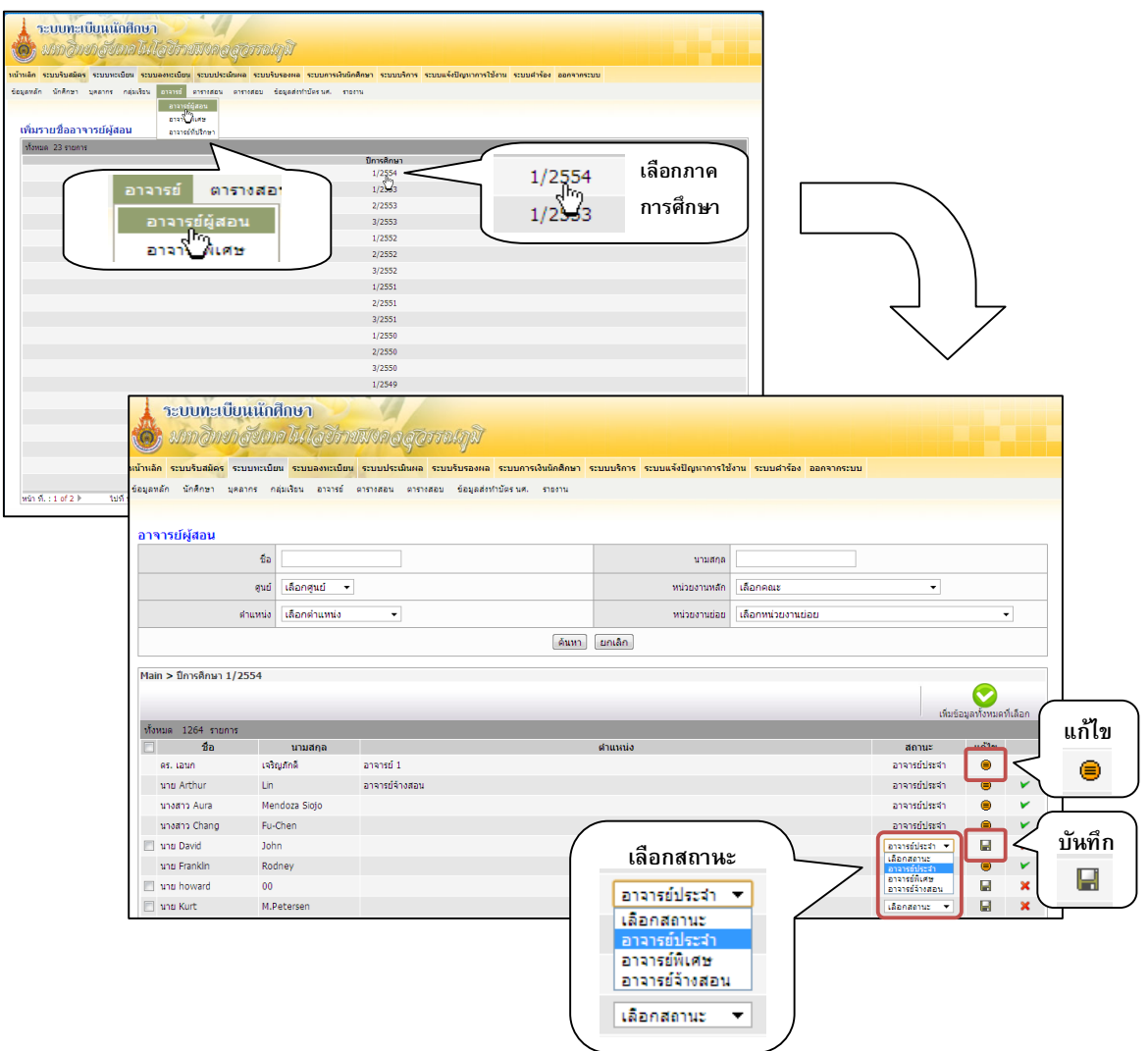

รูปที่ 3-14 หนาจอแสดงอาจารยผูสอนประจําภาคการศึกษา

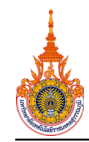

**3.4.3 การจัดตารางสอน** เมื่อไดรับตารางสอนจากคณะ ใหนํามาบันทึกขอมูลตารางสอนลงระบบ โดย ี สามารถเข้าสู่หน้าจอได้ โดยคลิกที่เมนู "ระบบทะเบียน → ตารางสอน → จัดตารางสอน" จากนั้นเลือกวิชาที่ ตองการจัดตารางสอน โดยคลิกไปที่รูป เพื่อเขาไปจัดตารางสอน ดังรูปที่ 3-15

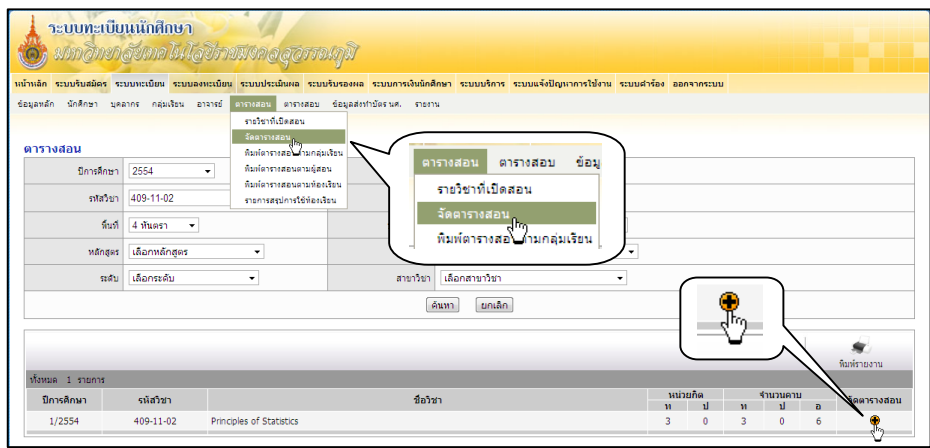

รูปที่ 3-15 หนาจอหลักแสดงรายวิชาที่จัดตารางสอน

คลิก "เพิ่มขอมูล" จากนั้นใสขอมูลใหครบถวน แลวกดบันทึก หากมีกรณีที่มีการทับซอนของตารางดังนี้

- ในคาบเรียนเดียวกันมีนักศึกษาเรียนหลายกลุ่ม ให้คลิกปุ่ม *ษ* ที่ช่อง "กลุ่มนักศึกษาที่เรียน"
- ในกลุ่มเรียนเดียวกันมีอาจารย์ผู้สอนหลายท่าน ให้คลิกปุ่ม ⊞ ที่ช่อง "ผู้สอน"

เมื่อเสร็จวิชาที่จัดนี้แลว ก็ปดหนาจอจัดตารางสอนนี้

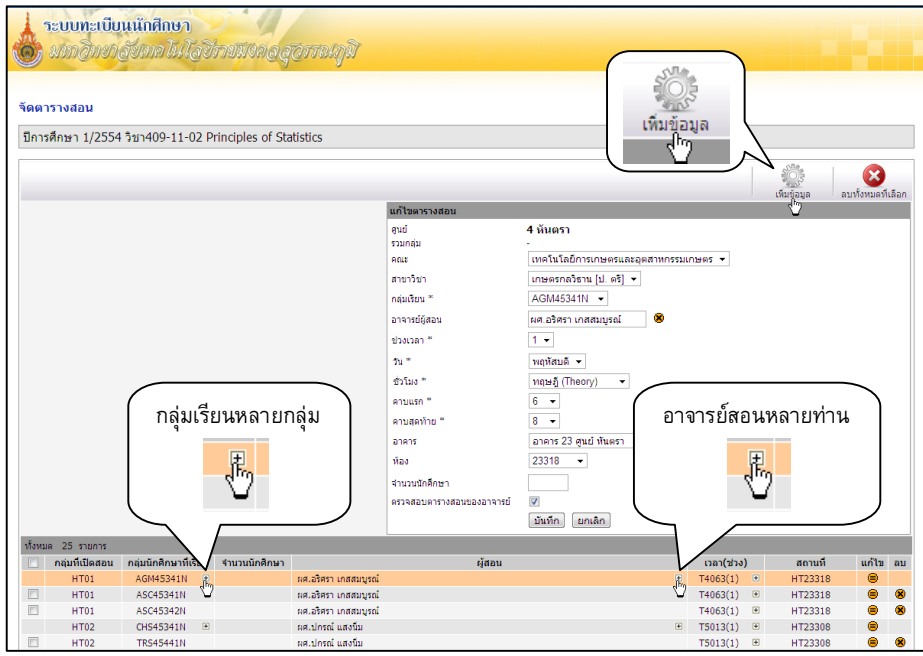

รูปที่ 3-16 หนาจอสําหรับจัดตารางสอน

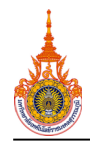

เมื่อจัดตารางสอนเสร็จเรียบร้อยแล้ว หากต้องการพิมพ์รายวิชาเปิด ให้กลับไปที่หน้าจอหลักแสดงรายวิชาที่ จัดตารางสอน คลิก "พิมพรายงาน" ดังรูปที่ 3-17

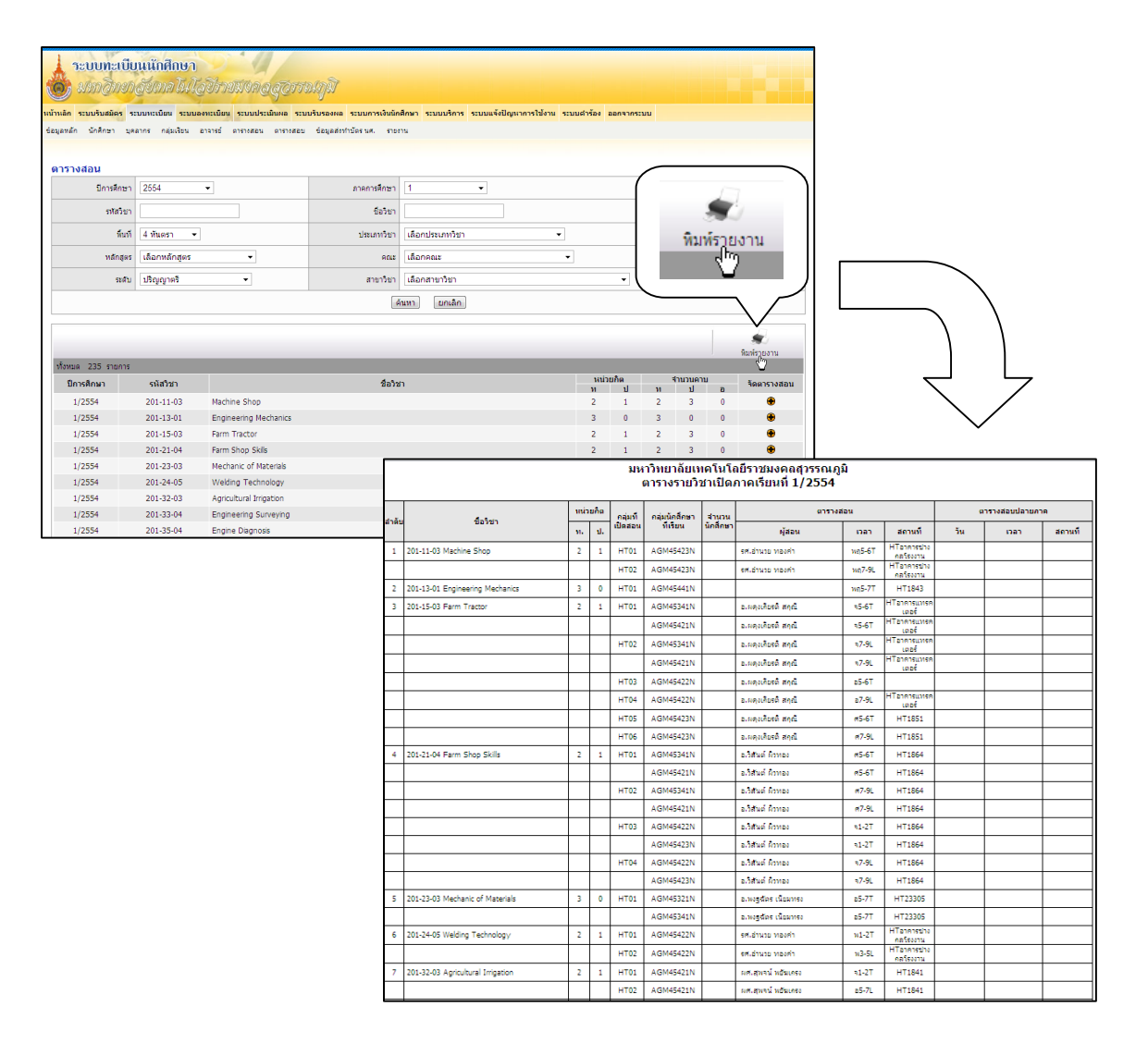

#### รูปที่ 3-17 หน้าจอพิมพ์ตารางรายวิชาเปิด

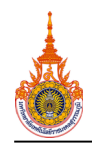

# **4. การเพิ่ม – ถอน –เปลี่ยนแปลงรายวิชาลงทะเบียนเรียน**

#### **4.1 การเพิ่ม – ถอน – เปลี่ยนแปลงรายวิชาลงทะเบียนเรียน**

้เป็นการทำเมื่อนักศึกษาได้ทำการลงทะเบียนเรียนปกติแล้ว และได้มีความประสงค์ที่จะเพิ่ม – ถอน – เปลี่ยนแปลงวิชาที่ได้ลงทะเบียนเรียนไปแล้ว โดยสามารถเข้าสู่หน้าจอได้ โดยคลิกที่เมนู "ระบบลงทะเบียน  $\rightarrow$ ลงทะเบียนนักศึกษา" จากนั้นเลือกภาคการศึกษา ระบบจะแสดงรายชื่อนักศึกษาที่มีสิทธิ์ลงทะเบียนเรียน คลิกเลือก นักศึกษาที่ตองการที่ลงทะเบียนเรียนปกติแลวเทานั้น (สําหรับนักศึกษาที่ลงทะเบียนปกติแลว ตรงชองสถานะ ลงทะเบียนจะเปนเครื่องหมาย ) ดังรูปที่ 4-1

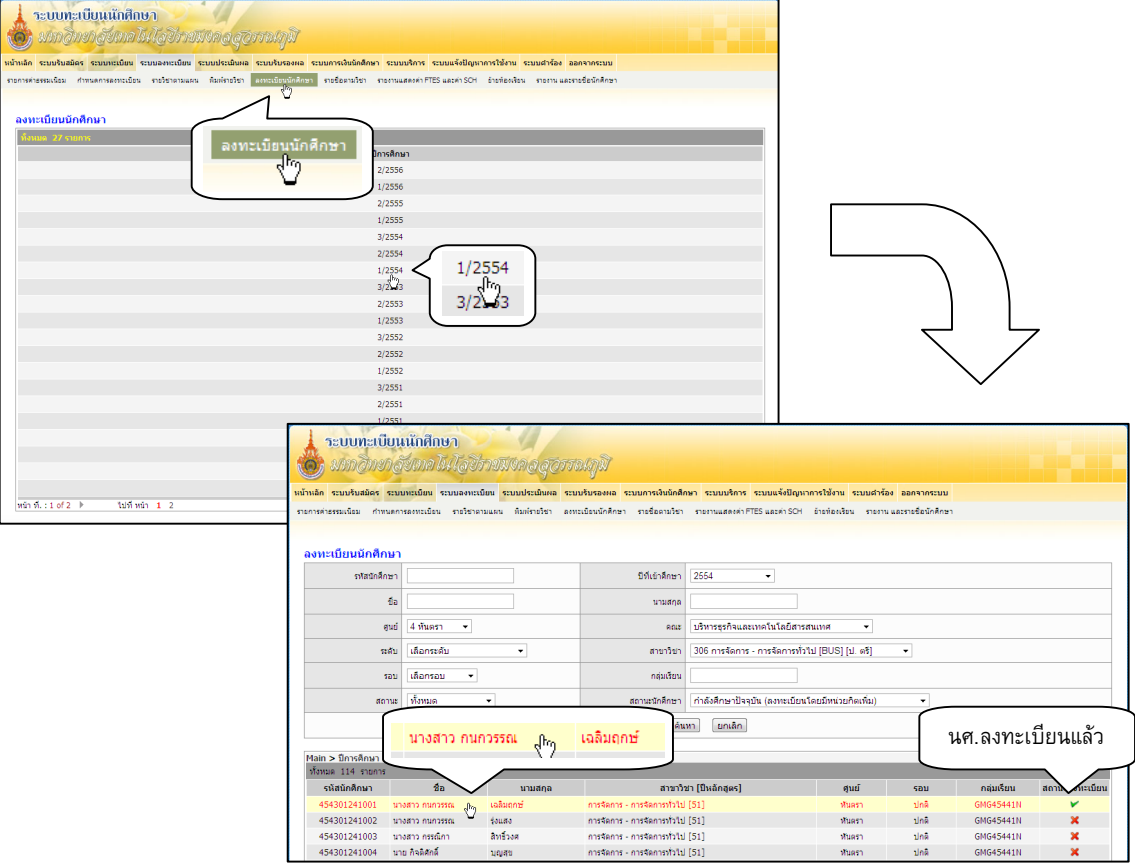

รูปที่ 4-1 หนาจอลงทะเบียนนักศึกษา

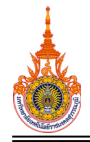

ในการเพิ่ม – ถอน – เปลี่ยนแปลงการลงทะเบียนเรียนนั้น แบงออกได 2 ประเภท ไดแก การลงทะเบียนเรียน แบบเสียคาธรรมเนียม และไมเสียคาธรรมเนียม ซึ่งกอนที่จะทําการเพิ่ม – ถอน – เปลี่ยนแปลงการลงทะเบียนเรียน นั้นจะตองเลือกประเภทของการลงทะเบียนกอน ดังนี้

1. การลงทะเบียนเรียนแบบเสียคาธรรมเนียม คลิกชอง "เสียคาธรรมเนียม" การลงทะเบียนเรียนประเภทนี้ รายวิชาจะไมรวมกับใบลงทะเบียน ซึ่งคาลงทะเบียนเรียนจะไมรวมกับการลงทะเบียนเรียนปกติดังรูปที่ 4-2

2. การลงทะเบียนเรียนแบบไมเสียคาธรรมเนียม คลิกชอง "แกไขขอมูลลงทะเบียน" การลงทะเบียนเรียน ประเภทนี้รายวิชาและคาใชจายจะรวมกับการลงทะเบียนเรียนปกติ ดังรูปที่ 4-2

จากนั้นจึงจะดําเนินการเพิ่ม – ถอน – เปลี่ยนแปลงการลงทะเบียนเรียน ดังนี้

- การเพิ่มรายวิชา คลิกที่ "เพิ่มวิชาเรียน" (หมายเลข ❶)

- การถอนรายวิชา คลิกเลือกรายวิชาที่ตองการถอนที่ชองหนาชื่อรายวิชาที่ตองการถอน จากนั้น คลิกที่ "ถอนรายวิชาทั้งหมดที่เลือก" (หมายเลข  $\bm{\Theta}$ )

- การเปลี่ยนแปลงรายวิชา คลิกที่สัญญลักษณ์ ⊜ ที่ท้ายรายวิชาที่ต้องการเปลี่ยนแปลง (หมายเลข ❸)

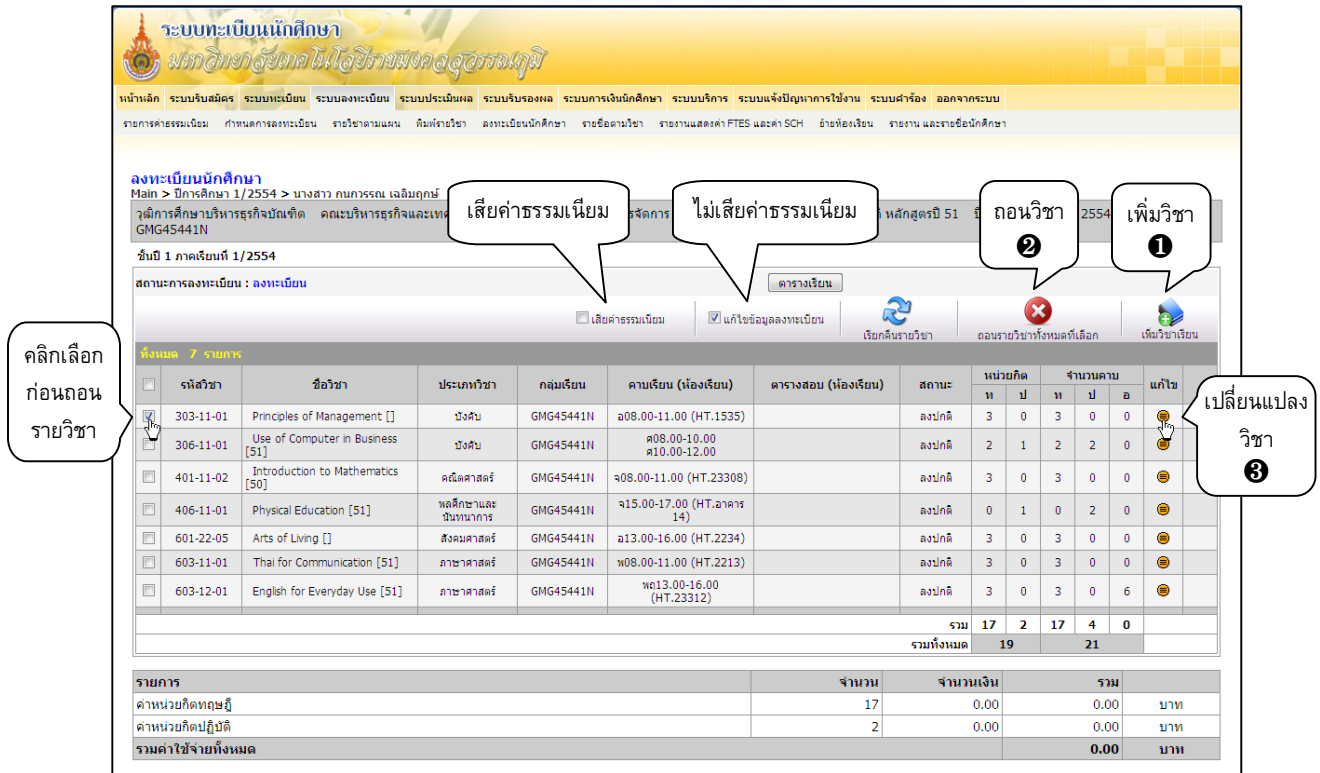

รูปที่ 4-2 หนาจอสําหรับการเพิ่ม – ถอน – เปลี่ยนแปลงการลงทะเบียนเรียน

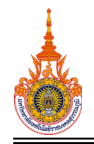

การเพิ่ม – ถอน – เปลี่ยนแปลงการลงทะเบียนเรียนนั้น มีวิธีการจะแตกตางกันดังนี้

<u>1) การเพิ่มรายวิชา</u> คลิกที่ "เพิ่มวิชาเรียน" ระบบจะแสดงหน้าจอใหม่เพื่อให้เลือกวิชาและกลุ่มเรียนที่เปิด สอนในภาคการศึกษานั้น จากนั้นคลิก "ตกลง" ดังรูปที่ 4-3 จากนั้นจะปรากฏรายวิชาที่เพิ่มขึ้น พิมพรหัสวิชาที่ ตองการเปลี่ยน คลิก "บันทึก" ซึ่งผลในแตละกรณีจะปรากฏแตกตางกัน ดังนี้

- เสียค่าธรรมเนียม สถานะวิชาจะเป็น "ลงเพิ่ม" จากนั้นคลิกปุ่ม <u>C ณณกรลงของม</u>า ดังรูปที่ 4-4

- ไม่เสียค่าธรรมเนียม สถานะวิชาจะเป็น "ลงปกติ" จากนั้นคลิกปุ่ม <u>เพื่อนอันกรลงราเพ้ม ตั้</u>งรูปที่ 4-5

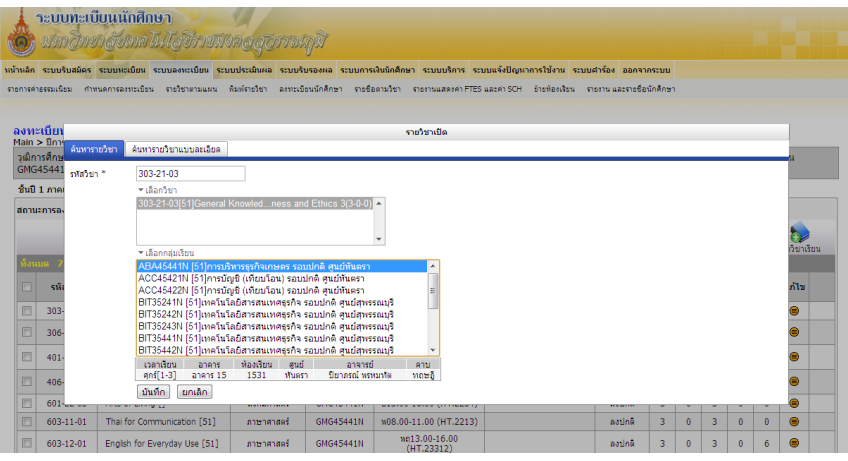

รูปที่ 4-3 หนาจอแสดงวิธีการเพิ่มรายวิชาเรียน

|                    | สถานะการลงทะเบียน : ลงทะเบียน      |                                                                |                         | ตารางเรียน                                                        |                               |                      |       |           |                |                                |                      |                |                             |                    |           |  |
|--------------------|------------------------------------|----------------------------------------------------------------|-------------------------|-------------------------------------------------------------------|-------------------------------|----------------------|-------|-----------|----------------|--------------------------------|----------------------|----------------|-----------------------------|--------------------|-----------|--|
|                    |                                    |                                                                |                         | æ<br>Vidnahssuuun<br><u>Innterioussamatiou</u><br>เรียกคืนรายวิชา |                               |                      |       |           |                | œ<br>ดอนรายวิชาทั้งหมดที่เดือก |                      |                |                             | b<br>เห็นวิชาเรียน |           |  |
|                    | auua 8 sunns<br>รหัสวิชา           | ชื่อวิชา                                                       | ประเภทวิชา              | กล่มเรียน                                                         | คาบเรียน (ห้องเรียน)          | ตารางสอบ (ห้องเรียน) |       | donus     | หน่วยกิด<br>M. | a.                             |                      | รำนวนดาบ<br>a. |                             | แก้ไข              |           |  |
| F                  | 303-11-01                          | Principles of Management []                                    | บังคับ                  | GMG45441N                                                         | a08.00-11.00 (HT.1535)        | Balros               |       |           | $\overline{3}$ | $\bullet$                      | M.<br>$\overline{3}$ | $\bullet$      | $\overline{a}$<br>$\bullet$ | ۸                  |           |  |
| F                  | 306-11-01                          | Use of Computer in Business<br>$[51]$                          | บังคับ                  | GMG45441N                                                         | #08.00-10.00<br>#10.00-12.00  |                      |       | aodna     | $\overline{2}$ | $\mathbf{1}$                   | $\overline{2}$       | $\overline{2}$ | $\mathbf{0}$                | ◉                  |           |  |
| F                  | 401-11-02                          | Introduction to Mathematics<br>[50]                            | ndaghaaf                | GMG45441N                                                         | 908.00-11.00 (HT.23308)       |                      |       | aodna     | 3              | $\theta$                       | 3                    | $\theta$       | $\mathbf{0}$                | ۰                  |           |  |
| F                  | 406-11-01                          | Physical Education [51]                                        | หลดีกษาและ<br>นันทนาการ | GMG45441N                                                         | a15.00-17.00 (HT.anans<br>14) |                      |       | applna    | $\theta$       | $\mathbf{1}$                   | $\bullet$            | $\overline{2}$ | $\Omega$                    | $\bullet$          |           |  |
| E                  | 601-22-05                          | Arts of Living []                                              | สังคมศาสตร์             | GMG45441N                                                         | a13.00-16.00 (HT.2)           |                      |       | Balros    | $\overline{3}$ | $\bullet$                      | $\overline{3}$       | $\circ$        | $\bullet$                   | $\bullet$          |           |  |
| F<br>1. รายวิชาที่ | 603-11-01                          | Thai for Communication [51]                                    | ภาษาศาสตร์              | GMG45441N                                                         | W08.00-11.00 (HT.2)           | สถานะ                |       | aodna     | 3              | $\theta$                       | 3                    | $\theta$       | n                           | $\bullet$          |           |  |
| F<br>เพิ่มขึ้น     | 603-12-01                          | Englsh for Everyday Use [51]                                   | ภาษาศาสตร์<br>เลือกเสรี | GMG45441N<br><b>ABA45441N</b>                                     | wo13.00-16.00<br>(HT, 23312)  |                      |       | aptina    | $\overline{3}$ | $\bullet$                      | $\overline{3}$       | $\theta$       | 6                           | Θ                  |           |  |
|                    | $303 - 21 - 03$                    | <b>General Knowledge of</b><br><b>Business and Ethics [51]</b> |                         |                                                                   | A08.00-11.00<br>(HT.1531)     | "ลงเพิ่ม"            |       | ลงเพิ่ม   | 3              | $\bf{0}$                       | 3                    | $\mathbf{0}$   | $\Omega$                    |                    | $\bullet$ |  |
|                    |                                    |                                                                |                         |                                                                   |                               | sau                  |       |           | 20             | $\overline{2}$                 | 20                   | $\overline{4}$ | $\Omega$                    |                    |           |  |
|                    | รวมทั้งหมด<br>22<br>24             |                                                                |                         |                                                                   |                               |                      |       |           |                |                                |                      |                |                             |                    |           |  |
|                    | รายการ                             |                                                                |                         |                                                                   |                               |                      | จำนวน | จำนวนเงิน |                |                                |                      | 5381           |                             |                    |           |  |
|                    | ค่าหน่วยกิดทอษอื                   |                                                                |                         |                                                                   |                               |                      | 20    |           |                | 0.00                           |                      |                | 0.00                        |                    | unw       |  |
|                    | 2.คลิกยืนยัน<br>คำหน่วยกิตปฏิบัติ  |                                                                |                         |                                                                   |                               | $\overline{2}$       |       |           | 0.00           |                                |                      | 0.00           |                             |                    | บาท       |  |
|                    | รวมค่าใช้จ่ายทั้งหมด<br>การลงเพิ่ม |                                                                |                         |                                                                   |                               |                      |       |           |                |                                |                      | 0.00           |                             | บาท                |           |  |

รูปที่ 4-4 หนาจอแสดงการเพิ่มรายวิชาเรียนแบบเสียคาธรรมเนียม

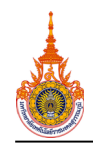

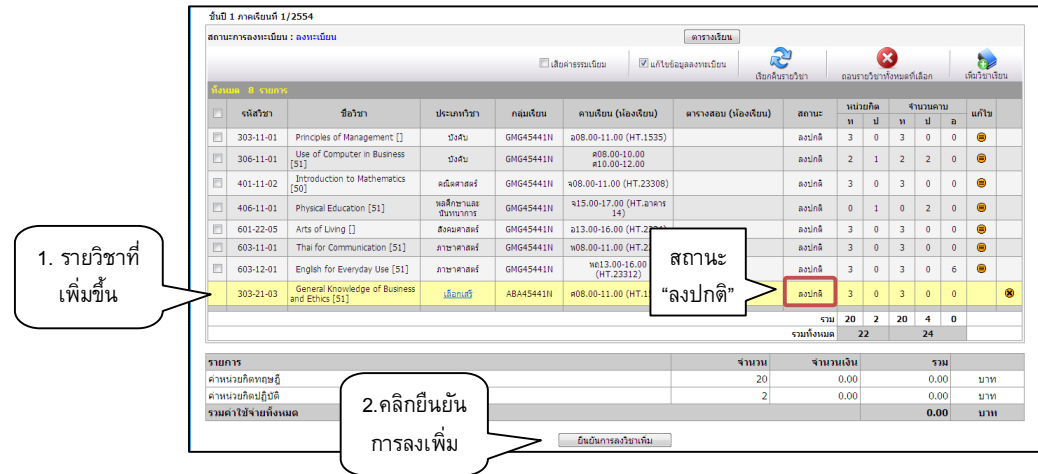

รูปที่ 4-5 หนาจอแสดงการเพิ่มรายวิชาเรียนแบบไมเสียคาธรรมเนียม

<u>2) การถอนรายวิชา</u> คลิกเลือกรายวิชาที่ต้องการถอนที่ช่องหน้าชื่อรายวิชาที่ต้องการถอน จากนั้น คลิกที่ "ถอนรายวิชาทั้งหมดที่เลือก" ดังรูปที่ 4-6 ซึ่งผลในแตละกรณีจะปรากฏแตกตางกัน ดังนี้

- เสียคาธรรมเนียม จะปรากฏเสนขีดที่รายวิชา ดังรูปที่ 4-7
- ไมเสียคาธรรมเนียม รายวิชาที่เลือกนั้นจะหายไปจากการลงทะเบียน ดังรูปที่ 4-8

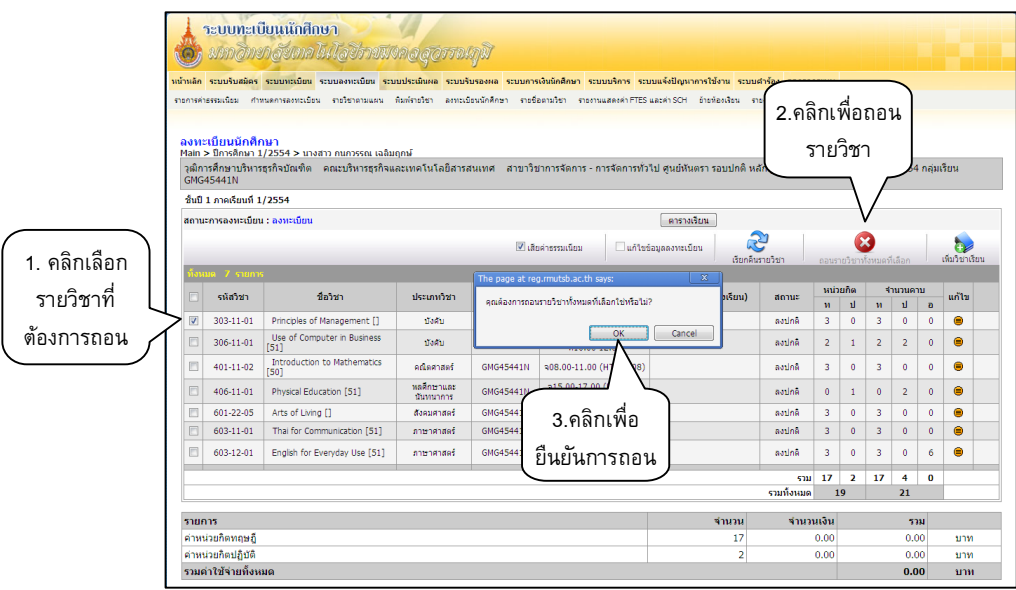

รูปที่ 4-6 หนาจอแสดงวิธีการถอนรายวิชาเรียน

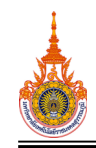

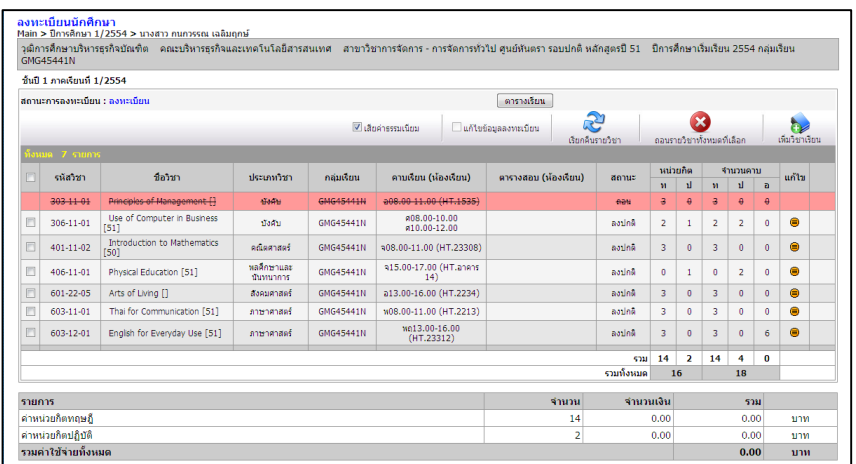

รูปที่ 4-7 หนาจอแสดงการถอนรายวิชาเรียนแบบเสียคาธรรมเนียม

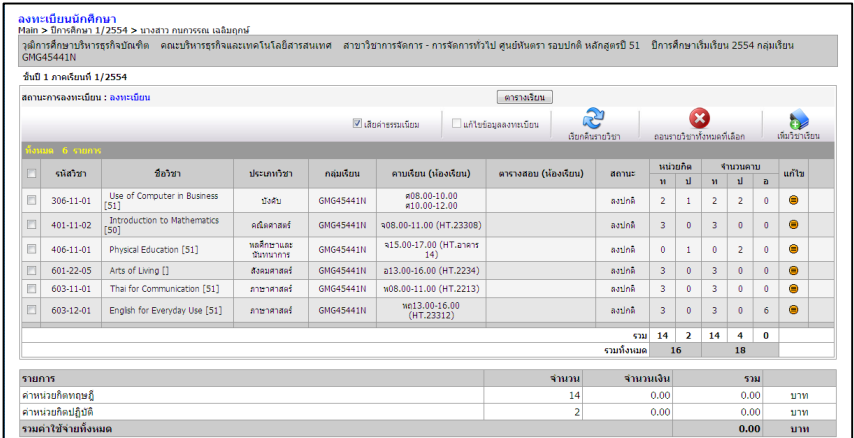

รูปที่ 4-8 หนาจอแสดงการถอนรายวิชาเรียนแบบไมเสียคาธรรมเนียม

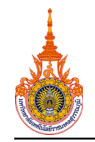

3) การเปลี่ยนแปลงรายวิชา คลิกที่สัญลักษณ์ <sub>(</sub> ที่ท้ายรายวิชาที่ต้องการเปลี่ยนแปลง ระบบจะแสดง หน้าจอใหม่เพื่อให้เลือกวิชาและกลุ่มเรียนที่ต้องการเปลี่ยนแปลง จากนั้นคลิก "ตกลง" พิมพ์รหัสวิชาที่ต้องการ เปลี่ยน คลิก "บันทึก" ดังรูปที่ 4-9 ซึ่งผลในแตละกรณีจะปรากฏแตกตางกัน ดังนี้

- เสียคาธรรมเนียม สถานะวิชาจะเปน "ถอน" และ "ลงเพิ่ม" ดังรูปที่ 4-10
- ไมเสียคาธรรมเนียม สถานะวิชาจะเปน "ลงปกติ" ดังรูปที่ 4-11

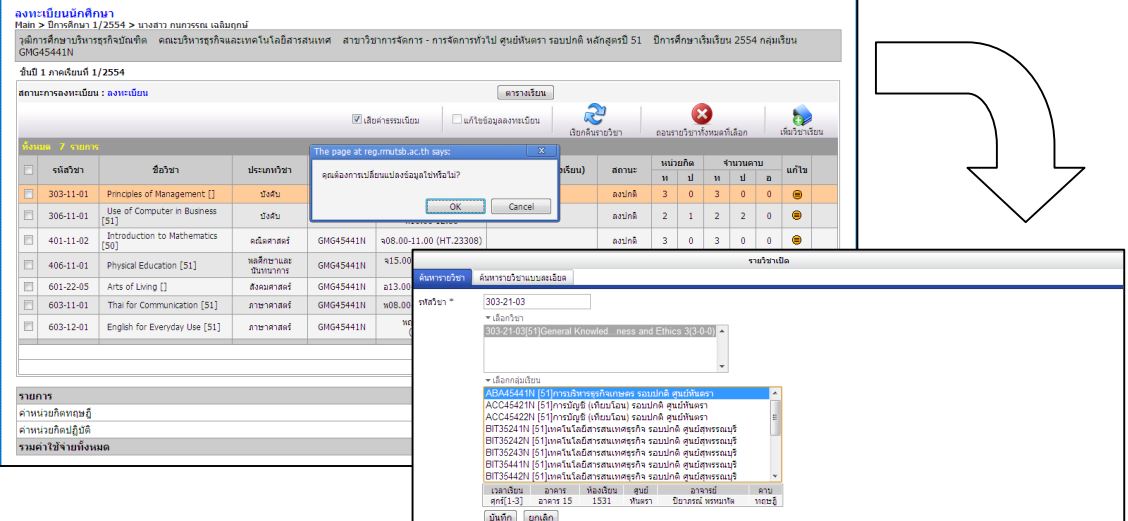

รูปที่ 4-9 หนาจอแสดงวิธีการเปลี่ยนแปลงรายวิชาเรียน

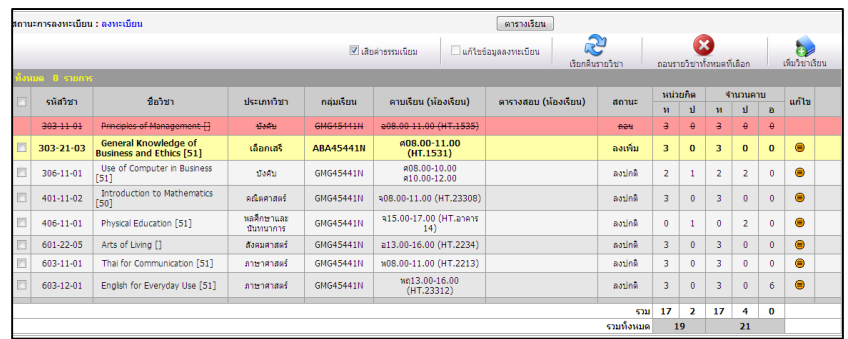

รูปที่ 4-10 หนาจอแสดงการเปลี่ยนแปลงรายวิชาเรียนแบบเสียคาธรรมเนียม

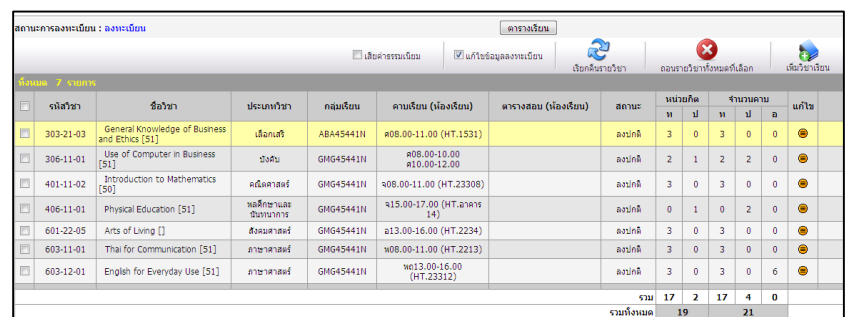

รูปที่ 4-11 หนาจอแสดงการเปลี่ยนแปลงรายวิชาเรียนแบบไมเสียคาธรรมเนียม

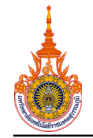

## **4.2 การแกไขหองเรียนที่ลงทะเบียน**

โดยสามารถเข้าสู่หน้าจอได้ โดยคลิกที่เมนู "ระบบลงทะเบียน  $\rightarrow$  ย้ายห้องเรียน" จากนั้นคลิกเลือกวิชาที่ นักศึกษาต้องการจะย้าย โดยถ้าวิชานั้นมีหลายห้องให้เลือก ให้เลือกห้องเรียนของนักศึกษาที่ต้องการย้าย ดังรูปที่ 4-12

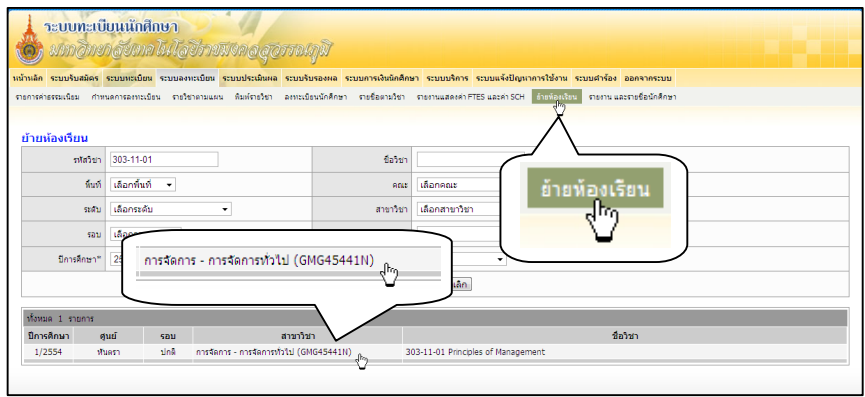

รูปที่ 4-12 หนาจอหลักการยายหองเรียน

ระบบจะแสดงรายชื่อผู้ที่ลงทะเบียนแล้วในวิชานั้น คลิกเลือกหน้ารายชื่อนักศึกษาที่ต้องการย้าย จากนั้นเลือก หองเรียนในชอง "ยายไปหองเรียน"

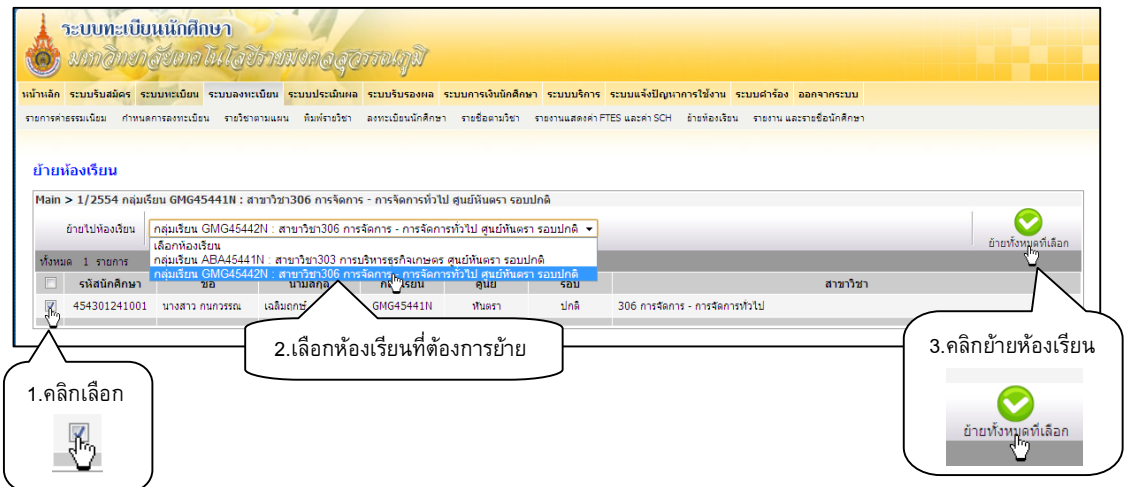

รูปที่ 4-13 หนาจอแสดงวิธีการยายหองเรียน

\*\*\*\*\*\*\*\*\*\*\*\*\*\*\*\*\*\*\*\*\*\*\*\*\*\*\*\*\*\*\*\*\*\*\*\*\*\*